## Using the Document Viewer in 151B

The computer needs to be on to use it. This is behind the left door on the podium.

The Document Viewer needs to be turned on using the on/off button on the main body of the device.

Lift the arm of the Document Viewer and place your document beneath the camera at the end of the arm. The camera at the end of the arm can be rotated to get different views/documents.

After logging into the computer, click on the visualizer icon:

It should be on the task bar, or somewhere on the screen of the computer. If you don't see it, you can click on the Windows icon on the bottom left of the screen and scroll down to IPEVO, and the visualizer icon will be inside that section.

Once the program starts, you should see the image produced by the Document Viewer. You can zoom in and out using the plus and minus icon in the visualizer program.

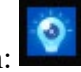